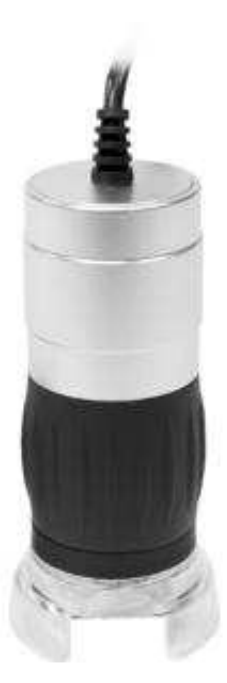

## **Description des composants :**

Bouton de mise au point - Tournez pour régler la mise au point et le grossissement.

## **Introduction**

Avec le microscope USB de poche Omegon vous disposez d'un outil qui permet de visualiser à tout moment un agrandissement des plus petits objets sur l'écran de votre PC. Ce microscope est constitué d'un système optique et d'un capteur CMOS, qui agrandit vos objets et numérise leurs images. Grâce à huit LED disposées en cercle, votre objet obtient toujours un éclairage parfait. Ainsi, à l'aide du logiciel fourni, vous pouvez examiner l'objet et/ou même l'enregistrer en tant qu'images et de séquence vidéo.

## **Montage et installation**

La livraison de votre microscope se compose de l'appareil avec un câble USB et un CD d'installation. Avant d'installer, assurez-vous que votre ordinateur dispose des caractéristiques nécessaires, comme Port USB 2.0 et Windows XP, Vista, Win7, Win8 ou Mac 10.4.

1 Branchez le câble du microscope au port USB de votre PC. L'éclairage LED s'allume un court instant, ce qui signifie que la connexion du câble est opérationnelle.

2 Insérez le CD fourni dans le lecteur de CD-ROM

3 Vous verrez apparaître l'écran de démarrage du CD d'installation. Veuillez cliquer cliquer sur "Install Future WinJoe"

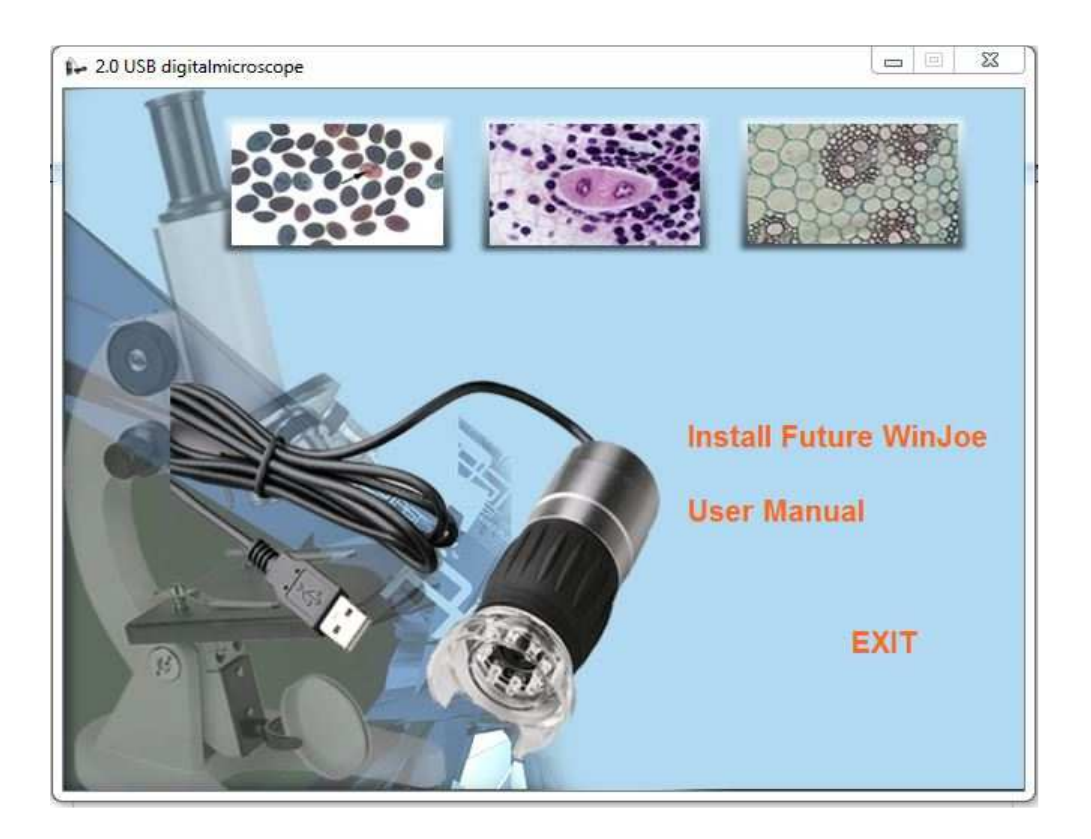

4 Une petite fenêtre vous demandera de sélectionner votre langue. Vous pouvez par exemple choisir l'allemand, l'anglais, le français, le japonais, le russe ou l'espagnol. Cliquez sur OK après avoir sélectionné.

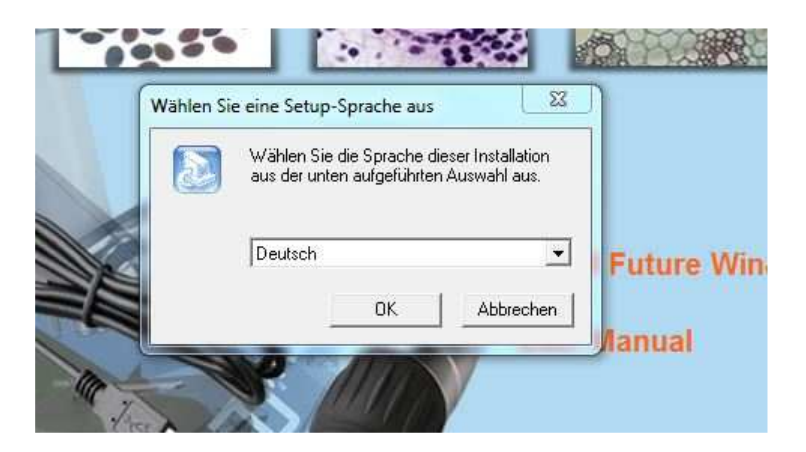

5 La fenêtre de bienvenue s'affiche, cliquez sur "continuer"

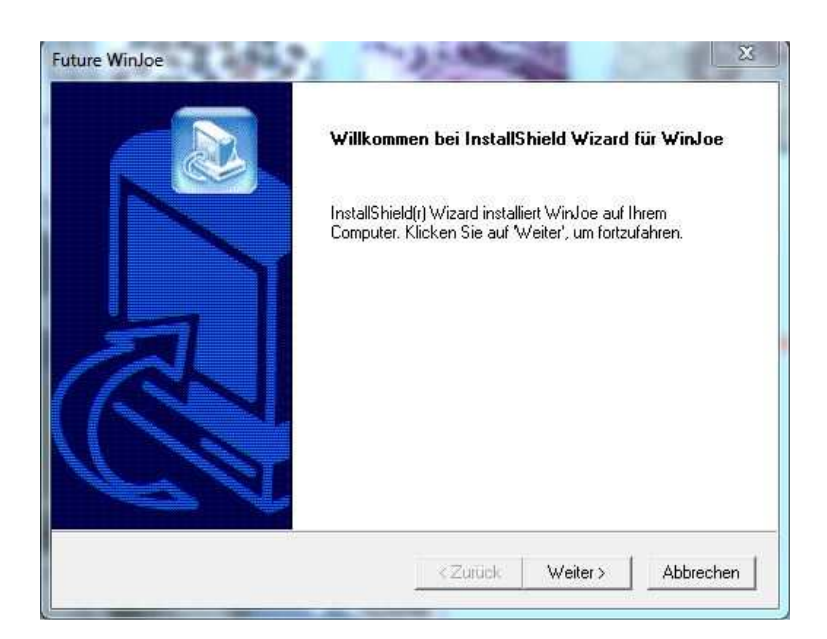

6 Le contrat de licence s'affiche. Pour poursuivre l'installation, vous devez confirmer avec "Oui".

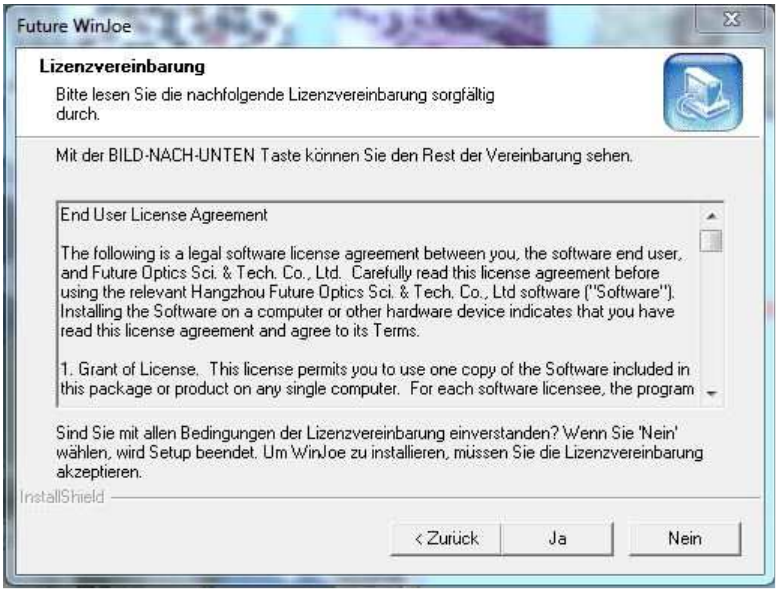

7 L'installation démarre. Attendez jusqu'à ce que le processus d'installation soit terminé.

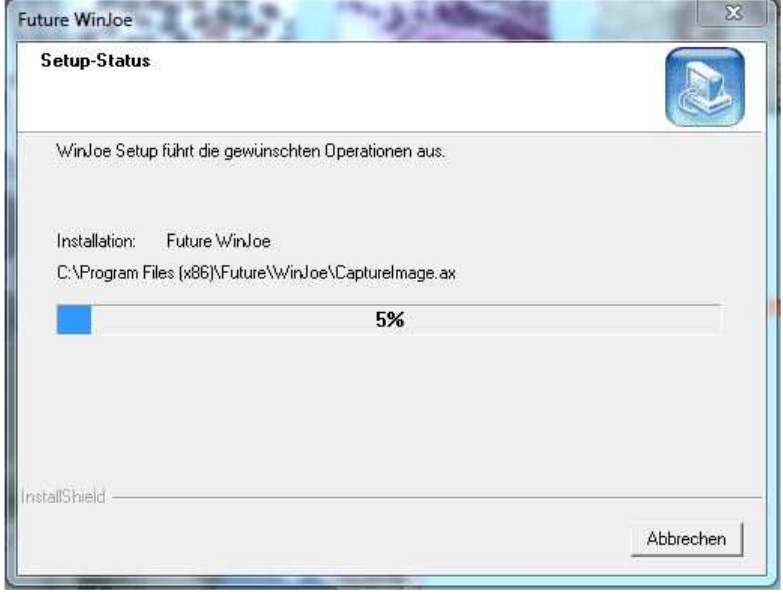

8 Enfin, cliquez sur "Terminer". Le logiciel est maintenant installé et peut être utilisé.

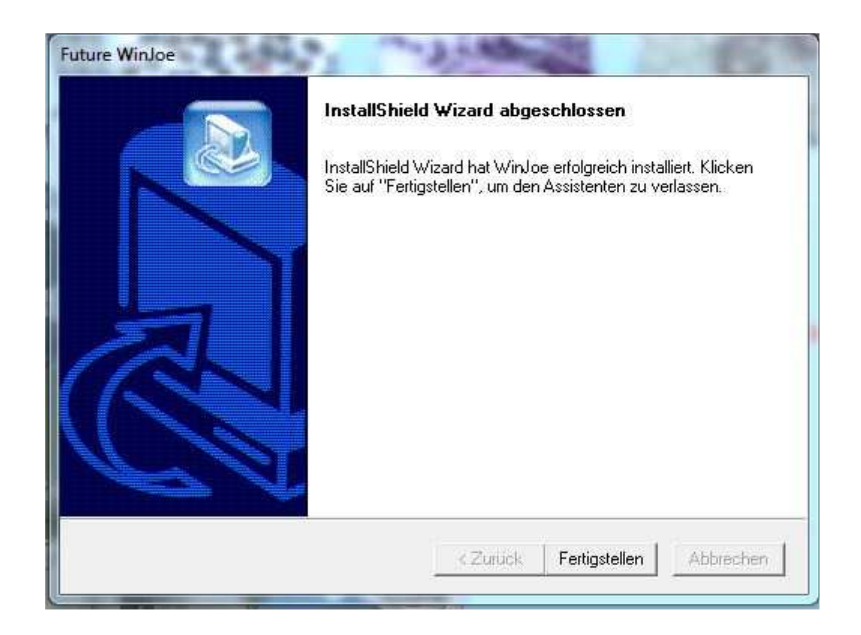

## **Observer et prendre des photos avec le microscope USB**

Lancer Future WinJoe, qui est maintenant installé sur votre ordinateur. Après le démarrage du programme, la fenêtre suivante apparaît, à partir de laquelle vous pouvez effectuer d'autres fonctions :

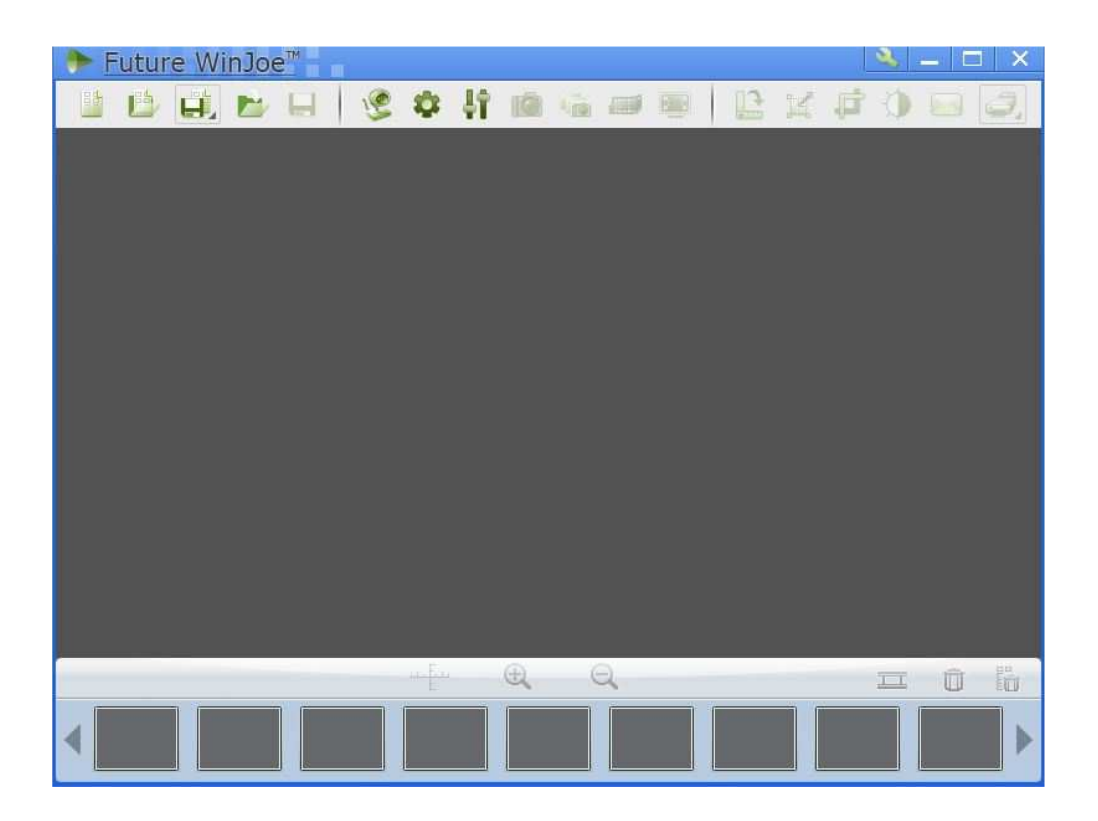

La grande zone grise affichera en direct l'image fournit le microscope.

1 Assurez-vous que le microscope USB est toujours connecté à votre port USB. Ensuite, cliquez sur l'icône de la webcam.

2 L'image du microscope apparaît en direct dans la zone précédemment grise. L'image est encore floue. Mettez le microscope sur un objet, par exemple, une feuille de papier quadrillé, et tournez lentement le bouton de mise au point jusqu'à ce que l'image en direct soit nette.

3 Maintenant, cliquez avec la souris sur l'icône de l'appareil photo L'image affichée est générée et la photo sera stockée dans le dossier assigné. Dans la barre en bas de la fenêtre du programme, vous verrez un aperçu des images stockées.

4 Cliquez à nouveau sur l'icône de la webcam pour afficher une nouvelle image en direct du microscope.

## **Enregistrement d'une vidéo**

1 Pour prendre une vidéo de l'objet, cliquez sur l'icône de la pellicule.

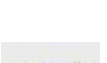

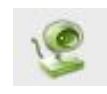

2 L'enregistrement commence et la durée d'enregistrement réalisée est affichée dans le bas de la fenêtre. Cliquez à nouveau sur l'icône de la pellicule pour arrêter l'enregistrement. Le film terminé est stocké dans le dossier Future Win Joe.

#### **Modification du grossissement**

Le microscope USB permet un grossissement de 40x et 200x. Pour modifier le grossissement, tourner la molette de mise au point jusqu'à ce que vous constatiez un changement de grossissement.

## **Autres fonctions**

#### **Traitement de l'image :**

Après avoir pris une photo, vous pouvez sélectionner une image enregistrée avec la souris. Lorsqu'une image est sélectionnée, les outils d'édition précédemment grisés sont activés.

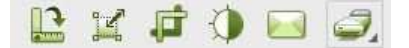

Ces icônes vous permettent de modifier votre image capturée : faire pivoter, redimensionner, recadrer, appliquer des filtres et même imprimer ou envoyer par e-mail.

Il est également possible de stocker ou d'importer l'image séparément avec les icônes dossier, disque ou importation.

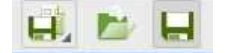

#### Réglages de la caméra :

A l'aide de l'icône  $\bullet$  réglages, sélectionnez les propriétés de la caméra. Vous pouvez régler la luminosité, le contraste, mais aussi définir le temps d'exposition. Cependant, il est recommandé de laisser les réglages sur la position "Standard". Si vous souhaitez revenir à la configuration d'origine après un réglage individuel, il suffit de cliquer sur "Standard".

#### **Paramètres de capture :**

Parametres de capture :<br>L'icône de réglage de la capture permet de sélectionner le format de la vidéo et de l'image ainsi que la résolution souhaitée des fichiers lors de leur stockage dans les dossiers souhaités.

#### **Configuration recommandée**

Système d'exploitation : Windows XP, Vista, Windows 7, Windows8, OS10.4 Pentium 4 2,0 GHz ou plus 512 Mo de RAM DDR Port USB 2.0

# **Caractéristiques**

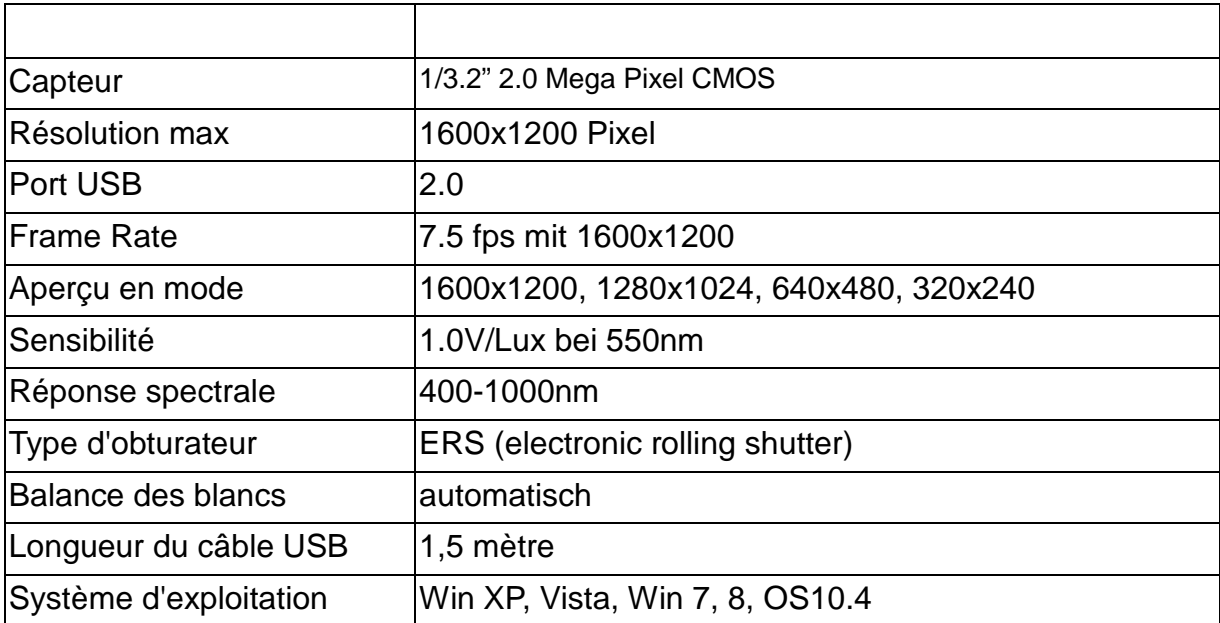